## **fibre**CRM

HEART OF THE PRACTICE

Visit support.fibrecrm.com for more info or contact your CRM Manager

## Assigning a Task to a User in CRM

Tasks are stored in their own module in CRM for reporting
purposes, you can create a task by first navigating to the
All tab on the Navigation Menu and selecting Tasks.

| CONTACTS C                    | OPPORTUNITIES | MARKET      | ING ACTIVITY             | AUTOMATION    | ALL                       |                               |
|-------------------------------|---------------|-------------|--------------------------|---------------|---------------------------|-------------------------------|
| Recently Viewed               | Þ             | номе        |                          |               | Quick2Email               |                               |
| LoE13 - Pickwick              |               | HOME        | Upsell Matrix            | Lead Pipeline | Opportunities             | ng Onboarding                 |
| Haula                         | 1             | -           |                          |               | Security Suite Management |                               |
| £ PICK01-99                   | 1             | MY GAMEPLAN |                          |               | Assignments               | -<br>-                        |
| <br>LoE12 - Pickwick<br>Paper |               | Туре        | Related to               | Priority      | Targets - Lists           | ► K K (1 - 5 of 5)<br>Actions |
|                               |               | \$          | Bart Simposon            | A             | Tasks                     | 📞 🏾 🗮 🗙                       |
| New Lead to Action!           | × 1           | ٠           | Pickwick Paper Mills inc | A             | WorkFlow                  | 📞 🏾 🖬 🗿 😐 🗙                   |
| 🌜 dsghsdfgds                  | 1             | \$          | Don Trump                | В             | Referrals                 | • 🖉 🗰 🗙                       |

2. Select the Create Task option to create a new Task.

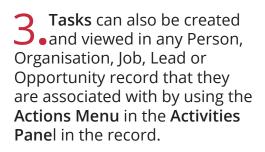

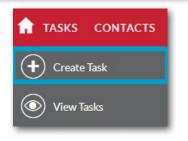

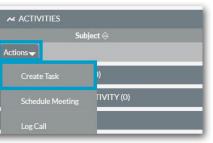

Fill in information about the Task which includes the Task • Subject, Status, Due Date and Priority.

| SK OVERVIEW  |      |              |                    |     |
|--------------|------|--------------|--------------------|-----|
|              |      |              | Not Started        |     |
| Subject:*    |      | Status:*     |                    |     |
| Start Date:* |      | Related to:  | Organisation       |     |
|              |      |              | Test Demo LTD      | K × |
| Due Date:*   |      | Person Name: | Rosie Example Test | R × |
| Duration:    | None | Priority:*   | High               |     |

**5** The Assigned To box lets you select a user to assign the task to. Use the Select Arrow to open up a pop up box to select the user. Once assigned this will appear in the My Open Tasks Dashlet for the Assigned User.

| OTHER                           |                                                                                                    |                |                        |
|---------------------------------|----------------------------------------------------------------------------------------------------|----------------|------------------------|
| Assigned to:                    | BS                                                                                                    |                | RX                     |
| User Search<br>First Name Last  | Name Department                                                                                                    | Any Email      |                        |
| SEARCH CLEAR<br>Users<br>Name 🔶 | :<br>Username<br>⇔                                                                                                    | Department 🔶 E | imail                  |
|                                 | , in the second second s |                | K < (1 - 75 of 91) > X |
| Virginia Wright                 | vw                                                                                                    |                |                        |
| Zoe Wright                      | ZW                                                                                                    |                |                        |

6. When you've completed all the correct information click Save & Close. If you need to change the Assigned User for a Task, you can do so by going into the Task and changing the User in the Assigned To box.

| MY OPEN TASKS |                              |                           |               |             | ✓ •) ×                       |                  |     |
|---------------|------------------------------|---------------------------|---------------|-------------|------------------------------|------------------|-----|
|               |                              |                           |               |             |                              | K K (1 - 1 of 1) | K   |
| Close         | Subject $\Leftrightarrow$    | Related to                | Priority<br>⇔ | Status<br>⇔ | Start Date $\Leftrightarrow$ | Due Date<br>⇔    |     |
| ×             | Send end of year<br>accounts | Andrew1234 Gary<br>Butler | Medium        | Not Started | 12-08-2019<br>13:01          | 01-03-2018       | / • |